# 春季招生选择测试时间的操作指南

#### 一、系统网址

登录上海理工大学本科招生网 (https://zhaoban.usst.edu.cn), 点击"网上报名"。

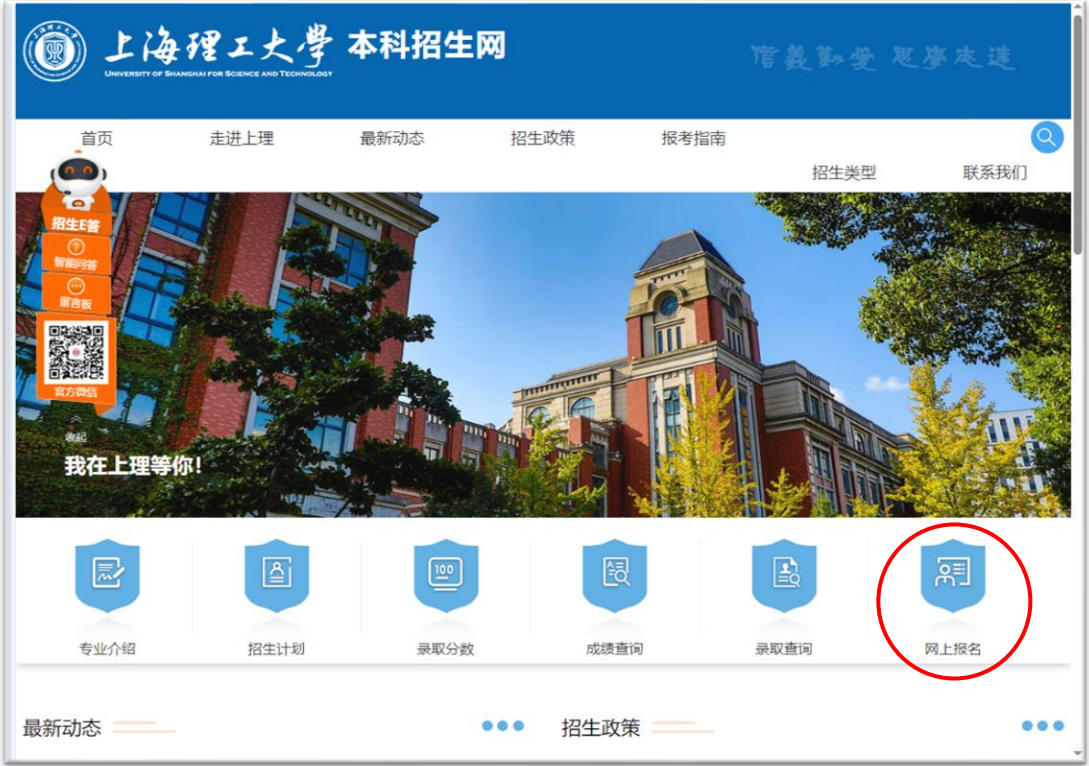

### 二、登录

1. 点击网上报名系统界面右下方的 "春招校测确认系统登录"。

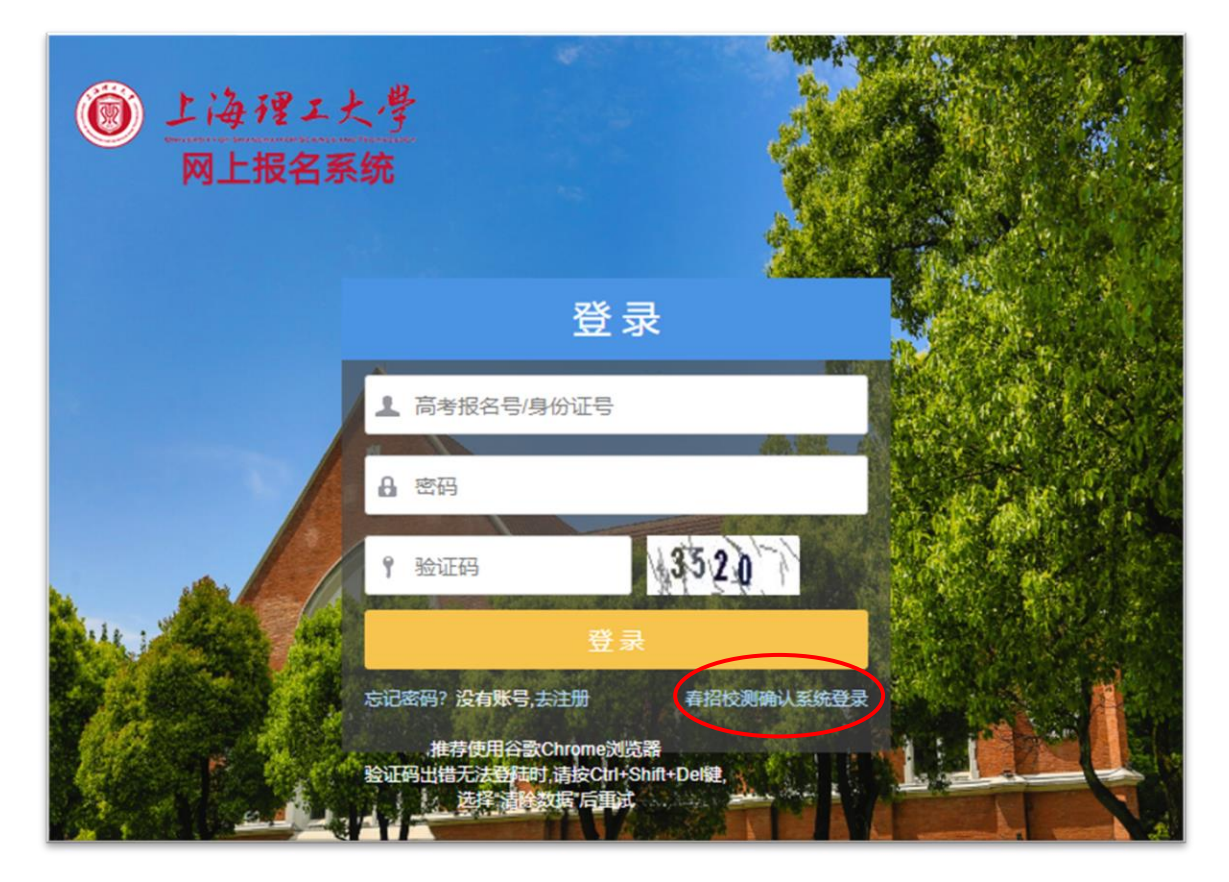

2. 在登录界面输入账号、密码和验证码,点击"登录"进入选 时间段系统。登录账号为考生号,登录密码为身份证号最后 6 位数字 (末尾为字母的,去掉字母取最后 6 位)。

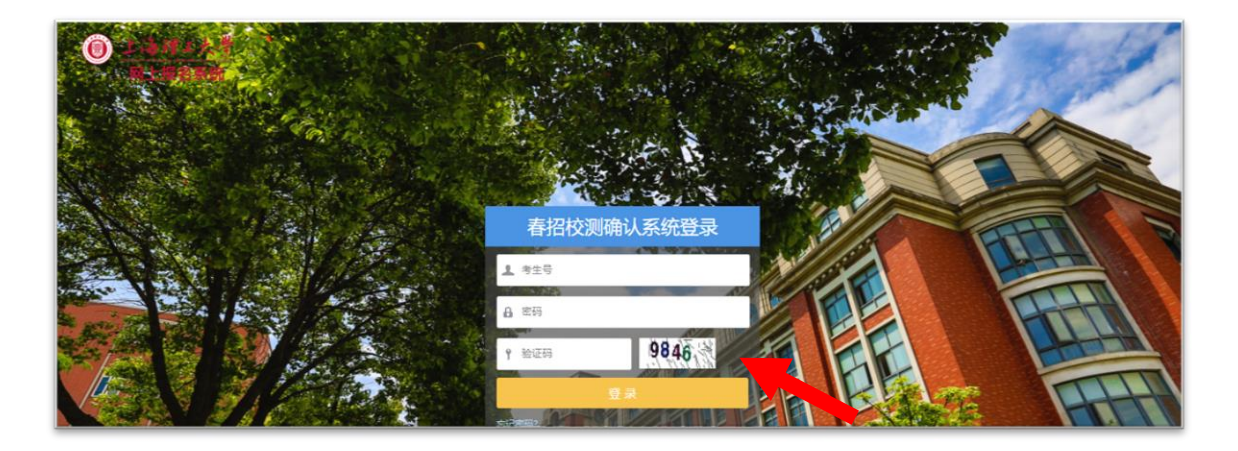

### 三、选择时间段

1. 在"选择校测时间"栏目内选择时间段,再点击"确认"。

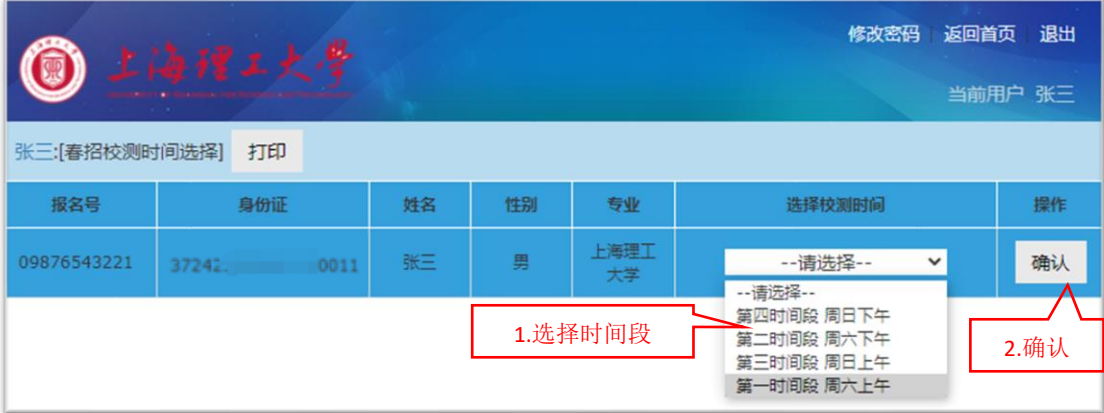

## 2. 系统弹出提示对话框,确认无误后点击"确定"完成填报。

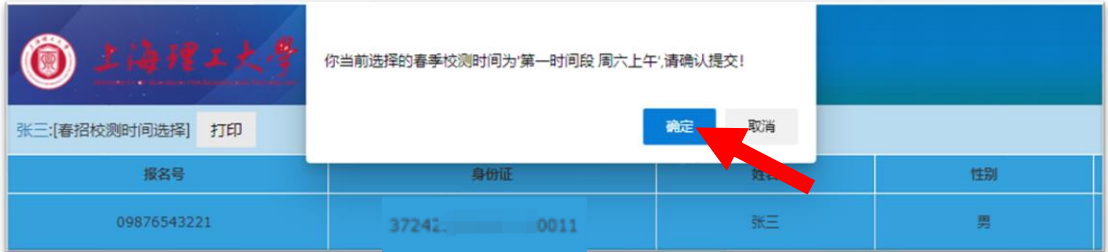

## 3. 操作栏显示"已确认"。

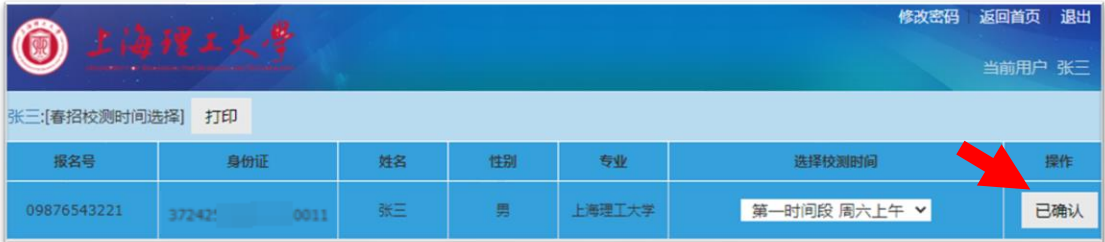

### 四、退出系统

最后,点击右上角"退出"按钮退出系统。

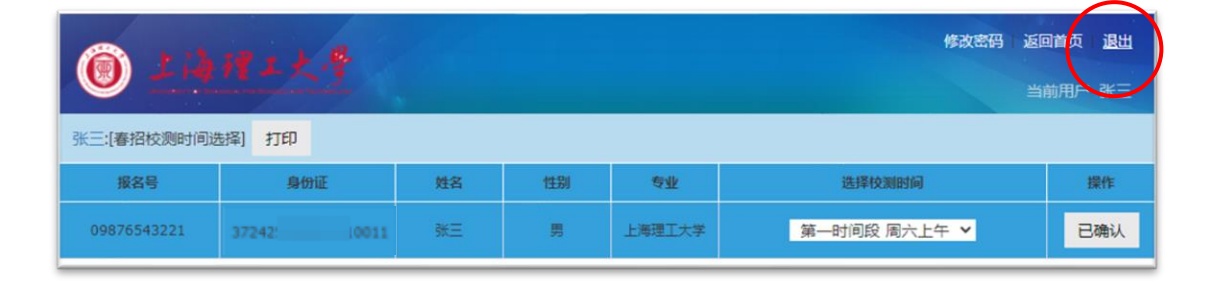

填报过程中如有疑问,可拨打电话(021)55270799 咨询。(电话 接听时间: 8:30-11:30; 13:30-17:00。)